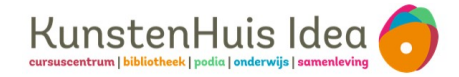

## **Leen nu op uitleenstation met je smartphone**

1. Maak je account aan bij ELSA en koppel daarna je bibliotheekpas

Ga naar elsa-app.nl of scan de QR-code

Elsa-account aanmaken: Kies voor **maak een account aan**

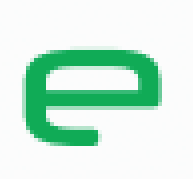

 $\blacksquare$ Inloggen bij ELSA Nieuwe gebruiker? Maak een account

- Kies een gebruikersnaam Gebruik geen spaties en leestekens
- Email adres: NIET INVOEREN
- Kies je eigen wachtwoord en vink akkoord aan voor de voorwaarden en klik op **Maak account**
- Je Elsa-account is nu aangemaakt

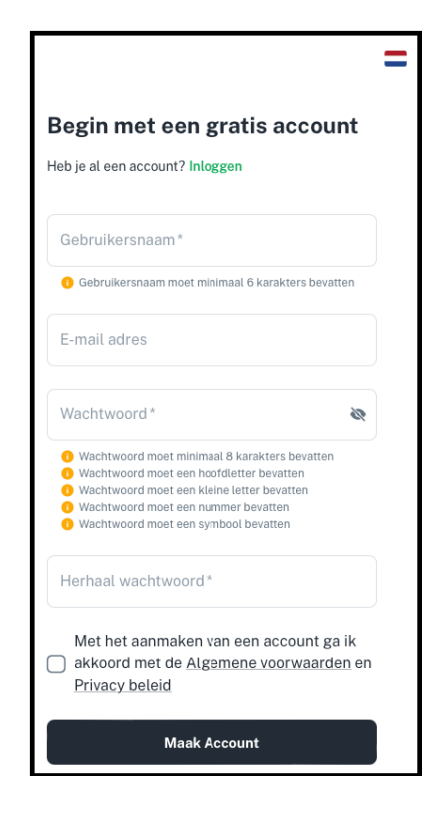

Vervolg op de achterzijde

## **2. Koppel eenmalig je bibliotheekpas (kaart) aan je Elsa-account**

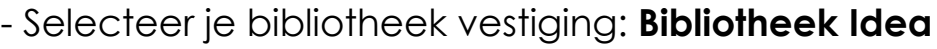

- Kies een naam voor je kaart; bv: voornaam
- Typ het lenersnummer in van je bibliotheekpas

- Voer **het wachtwoord van je bibliotheekpas** in en kies **aanmaken**.

Je bibliotheekpas is nu gekoppeld aan je Elsa-account.

- Voeg eventuele andere bibliotheekpassen toe: klik onderaan je scherm op **Kaarten** en klik op **+** rechtsboven in het scherm.

Vul de gevraagde gegevens in en voeg de kaart toe.

## **Je kunt nu lenen met je smartphone: Ga naar het uitleenstation:**

- Kies voor Lenen/verlengen/mijn menu/betalen en scan de QRcode met je camera: Geef eenmalig toegang tot je camera.

- (Log eventueel in met je Elsa-account) en kies je kaart en klik op gebruik kaart
- Je kunt nu je materialen uitlenen

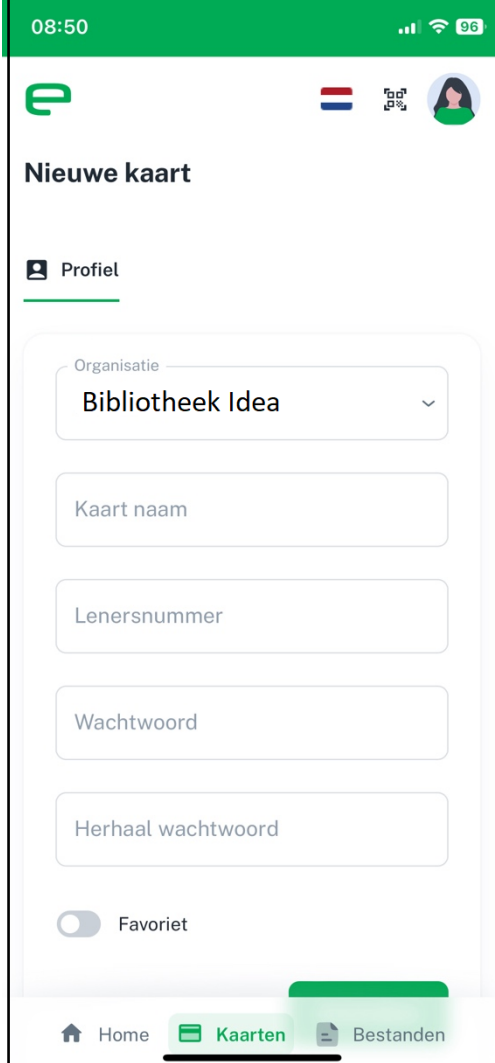